## Aanmelden

- Ga vanuit de website van het Hooghuis naar 'Office365' en meld je aan
- Kies voor de tegel met 'OneDrive'

## Online wijzigen Word, Excel, PowerPoint

Worddocumenten, Excelsheets en PowerPointpresentaties die in OneDrive zijn opgenomen kun je online wijzigen.

Let op: begin je in OneDrive met een nieuw document/spreadsheet/presentatie, dan kun je direct gaan typen: je staat meteen in 'wijzigmodus', maar open je een bestaand document/spreadsheet/presentatie, dan start je in **weergavemodus**.

Klik bovenin op 'document bewerken' en daarna op 'bewerken in browser'.

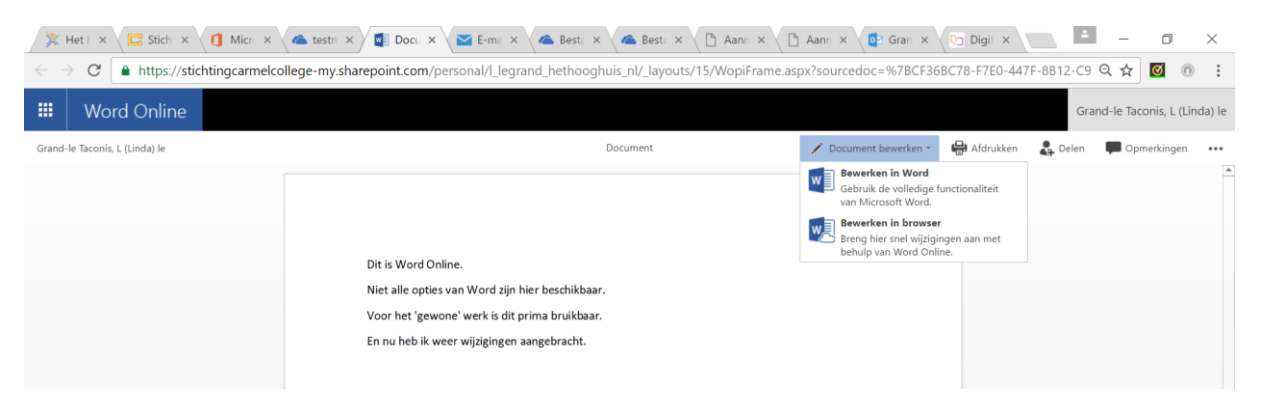

## Verplaatsen of kopiëren van bestanden of mappen

- Selecteer het bestand of map (vinkje voor het bestand/map is zichtbaar)
- Klik nu met de rechtermuisknop. Er wordt een uitklaplijstje met mogelijkheden zichtbaar.

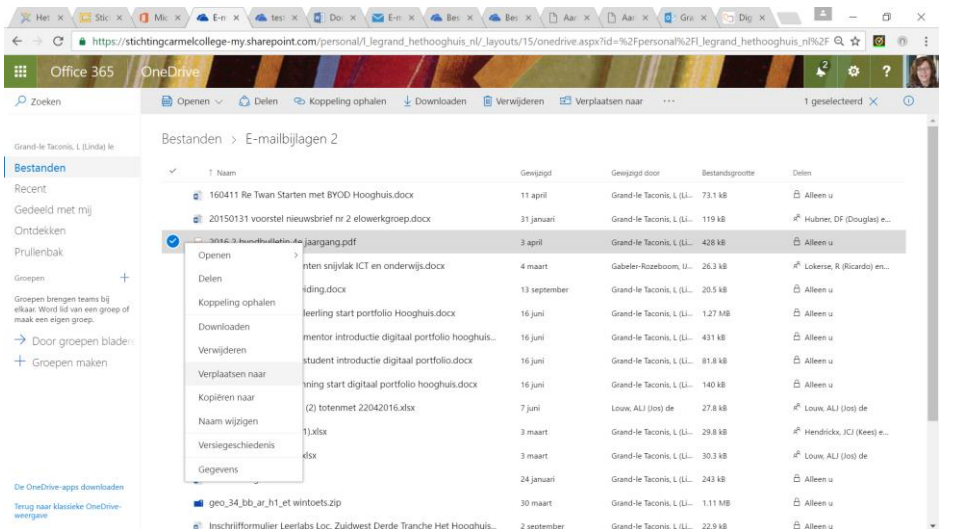

 Klik op 'kopiëren naar' of 'verplaatsen naar'. Als je een bestand/map wilt kopiëren of verplaatsen, moet je in OneDrive de nieuwe plaats aangeven. Daarom wordt nu aan de

rechterzijde een scherm getoond waarin gevraagd wordt naar welke map moet worden gekopieerd/verplaatst.

 Kies de gewenste map of maak een nieuwe map aan. Klik daarna op 'hierheen verplaatsen' of 'hierheen kopiëren'.

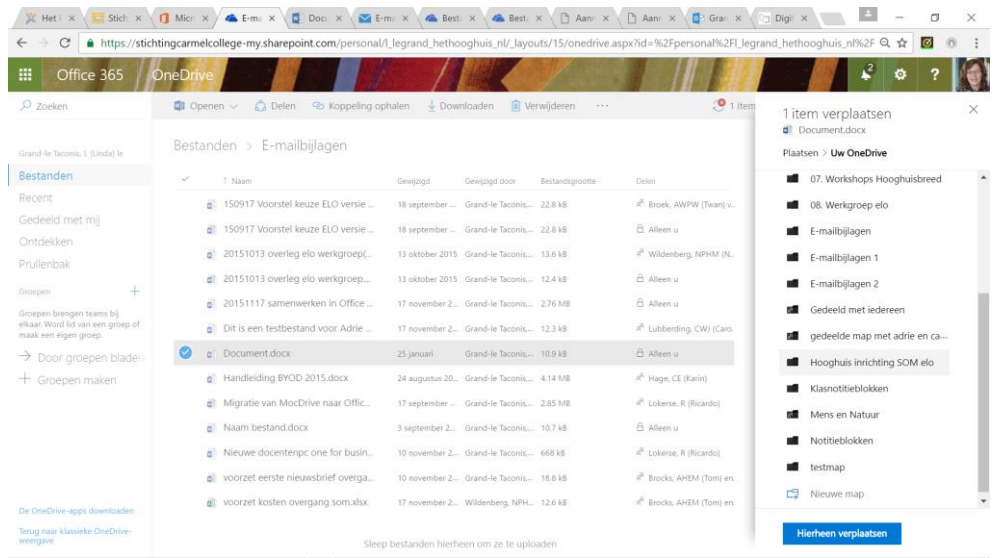

Je bestanden/mappen verschijnen nu op de nieuwe plaats.